# Instellingen afstandsbediening voor verificatie (RADIUS) server op een switch configureren  $\overline{\phantom{a}}$

### Doel

Remote Authentication Dial-In User Service (RADIUS) is een netwerkprotocol dat gecentraliseerde verificatie, autorisatie en accounting (AAA of Triple A) biedt voor gebruikers die een netwerkservice aansluiten en gebruiken. Een RADIUS-server reguleert de toegang tot het netwerk door de identiteit van de gebruikers te controleren met behulp van de ingevoerde inlogaanmeldingsgegevens. Een openbaar Wi-Fi-netwerk is bijvoorbeeld geïnstalleerd op een universiteitscampus. Alleen studenten die het wachtwoord hebben, hebben toegang tot deze netwerken. De RADIUS-server controleert de wachtwoorden die de gebruikers hebben ingevoerd en verleent of ontkent de toegang indien nodig.

Het instellen van een RADIUS-server is nuttig bij het verbeteren van de beveiliging omdat deze voor verificatie is bestemd voordat een client of gebruiker toegang tot het netwerk kan krijgen. De RADIUS-server reageert op clientproblemen die te maken hebben met de beschikbaarheid van de server, hertransmissie en tijdelijke versies. De RADIUS-server verwerkt ook gebruikersverbindingsverzoeken, authentiek de gebruiker en stuurt de benodigde configuratieinformatie naar de client om services aan de gebruiker te leveren.

De RADIUS Server is een server die controle van een netwerk centraliseert dat van RADIUS-enabled apparaten wordt gemaakt. RADIUS-servers gebaseerd op hun verzendbeslissingen op 802.1X- of Media Access Control-adressen (MAC-adressen).

Dit artikel legt uit hoe u RADIUS-instellingen kunt configureren op de SX350, SG350X en SX550X Series-switches.

## Toepasselijke apparaten

- Sx350 Series
- SG350X Series
- Sx550X Series

## **Softwareversie**

● 2.2.5.68

#### RADIUS-serverinstellingen configureren

#### Mondiale instellingen voor RADIUS-server configureren

Stap 1. Meld u aan bij het op het web gebaseerde programma van de schakelaar en kies Geavanceerd in de vervolgkeuzelijst Weergavemodus.

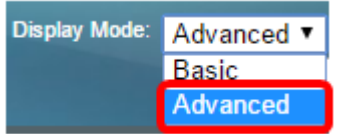

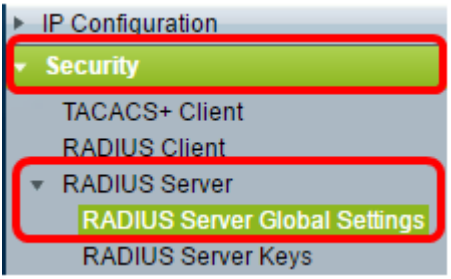

Stap 3. Controleer het aanvinkvakje Enable for RADIUS Server Status.

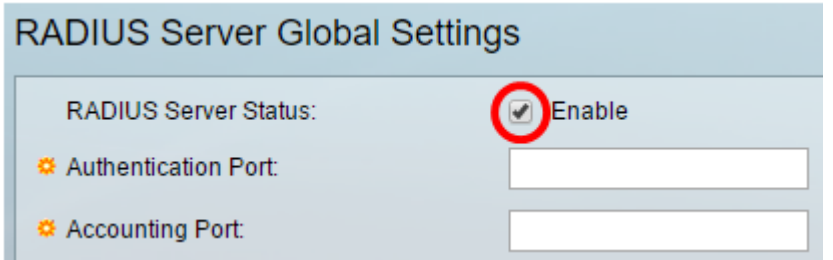

Stap 4. Voer het User Datagram Protocol (UDP)-poortnummer van de RADIUS-serverpoort in voor verificatieverzoeken. Het bereik is 1 tot 65535 en de standaard is 1812.

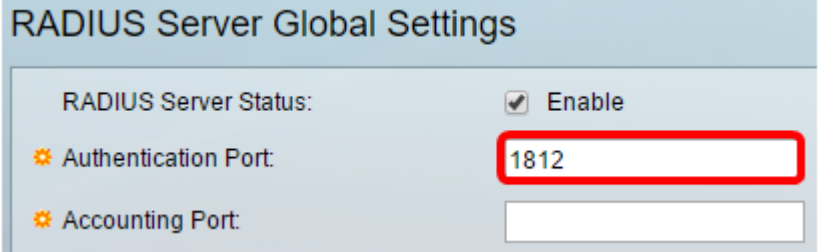

Stap 5. Voer het UDP-poortnummer van de RADIUS-serverpoort in voor accounting verzoeken. Het bereik loopt van 1 tot 65535 en de standaard is 1813.

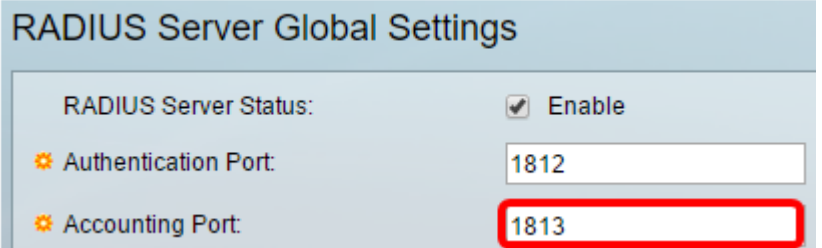

Stap 6. (optioneel) Om vallen voor RADIUS-accounting gebeurtenissen te genereren, schakelt u het aankruisvakje Enable in voor RADIUS-accounting trap onder Vanginstellingen.

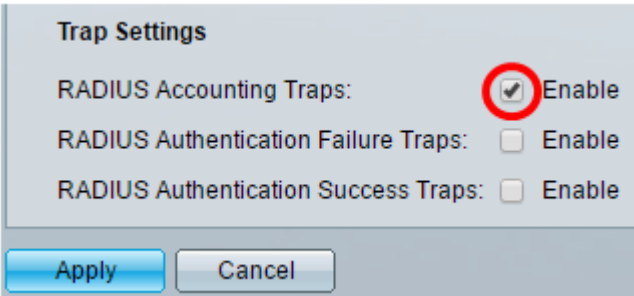

Stap 7. (optioneel) Om vallen te genereren voor logins die mislukt zijn, controleert u het vakje Enable check for RADIUS-verificatiestudies.

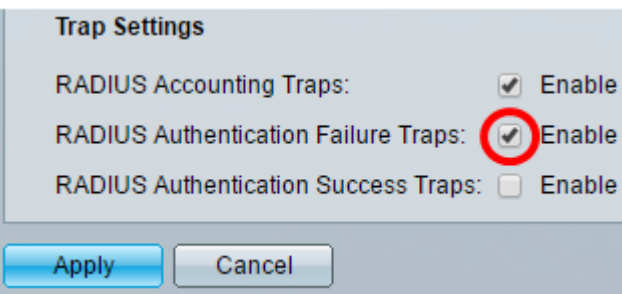

Stap 8. (Optioneel) Om vallen voor logins te genereren die zijn geslaagd, controleer het aankruisvakje Enable for RADIUS-verificatie Success Traps.

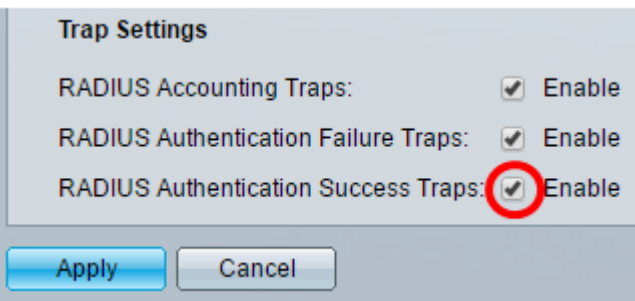

Stap 9. Klik op Toepassen.

Stap 10. Een **De Frankling beeft aan dat de configuratie met succes is opgeslagen. Ga** naar de pagina Bestandsbewerkingen om de configuratie permanent op te slaan, of klik op het **&** save pictogram in het bovenste gedeelte van de pagina. Klik anders op Sluiten.

## RADIUS-servertoetsen instellen

Stap 1. Kies RADIUS-servertoetsen onder RADIUS-server.

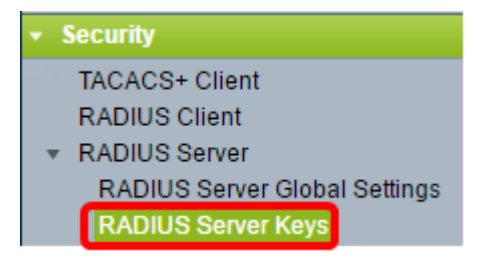

Stap 2. (Optioneel) Voer indien nodig de standaard RADIUS-toets in. Waarden die in de Default Key zijn ingevoerd, worden toegepast op alle servers die zijn geconfigureerd (in de pagina met RADIUS-server toevoegen) om de standaardtoets te gebruiken.

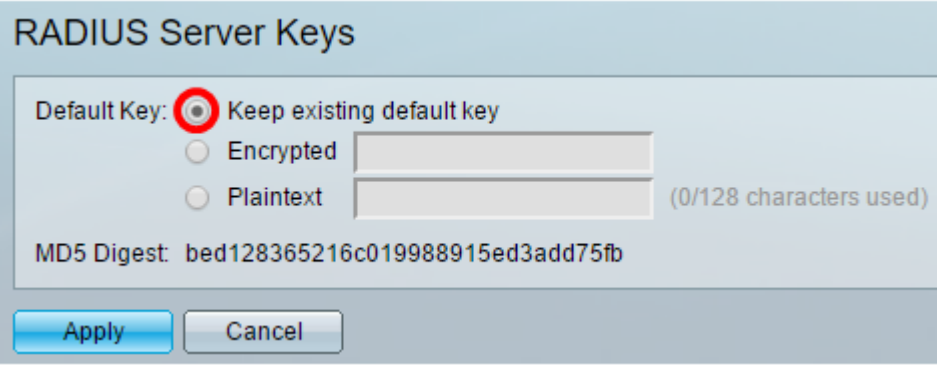

Standaardtoets— Kies de standaardreekscode die u wilt gebruiken voor het authenticeren

en versleutelen tussen het apparaat en de RADIUS-client. De opties zijn:

- Bewaar bestaande standaard key Voor gespecificeerde servers probeert het apparaat de RADIUS-client voor authenticatie te verklaren door de bestaande standaard Key String te gebruiken.
- Versleuteld Om communicatie te versleutelen met het algoritme Message Digest 5 (MD5), specificeert u de sleutel in een versleuteld formulier.
- Plaintext Voer de sleutelstring in in klaagtekstmodus.

MD5 Digest - Hiermee geeft u het MD5-overzicht van het door de gebruiker ingevoerde wachtwoord weer.

Opmerking: In dit voorbeeld wordt de standaard toets vasthouden onder Standaardtoets geselecteerd.

Stap 3. Klik op Toepassen.

Stap 4. Een **V** pictogram geeft aan dat de configuratie met succes is opgeslagen. Ga naar de pagina Bestandsbewerkingen om de configuratie permanent op te slaan, of klik op het **S** save pictogram in het bovenste gedeelte van de pagina.

Stap 5. (Optioneel) Klik onder het gebied Geheime sleutel in tabel op de knop Toevoegen om een geheime sleutel toe te voegen.

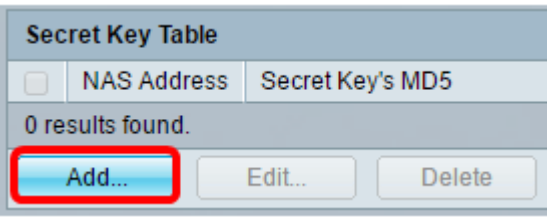

Stap 6. Voer het IP-adres van de NAS in of de switch die de RADIUS-client bevat in het veld NAS-adres.

Opmerking: In de onderstaande afbeelding wordt 192.168.1.118 gebruikt als voorbeeld van het IP-adres.

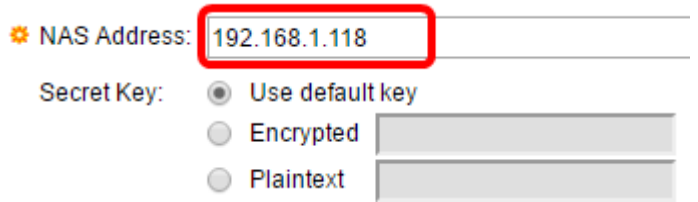

Stap 7. Kies uw gewenste beveiligingssleutel.

Opmerking: In de onderstaande afbeelding wordt Plaintext als voorbeeld geselecteerd.

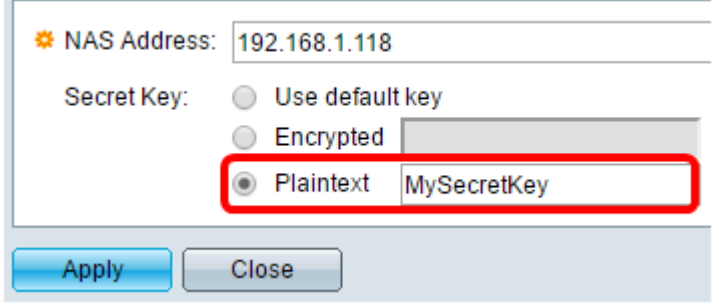

De opties zijn:

- Gebruik de standaardtoets Voor gespecificeerde servers probeert het apparaat de RADIUS-client te authentiseren door de bestaande standaard Key String te gebruiken.
- Versleuteld Om communicatie met behulp van de MD5 te versleutelen, moet u de sleutel in een versleuteld formulier invoeren.
- Plaintext Voer de sleutelstring in in klaagtekstmodus. U kunt maximaal 128 tekens invoeren.

Stap 8. Klik op Toepassen.

Stap 9. Een **Vollet pictogram geeft aan dat de configuratie met succes is opgeslagen. Ga** naar de pagina Bestandsbewerkingen om de configuratie permanent op te slaan, of klik op het <sup>3 Save</sup> pictogram in het bovenste gedeelte van de pagina. Klik anders op Sluiten.

## RADIUS-servergroepen configureren

RADIUS-servergroepen zijn een groep gebruikers die het apparaat als RADIUS-server gebruiken. Volg de onderstaande instructies voor het instellen van een groep:

Stap 1. Kies RADIUS-servergroepen onder RADIUS-server.

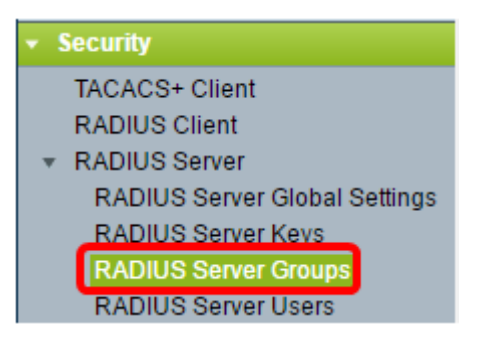

Stap 2. Klik op de knop Add onder RADIUS-servergroep.

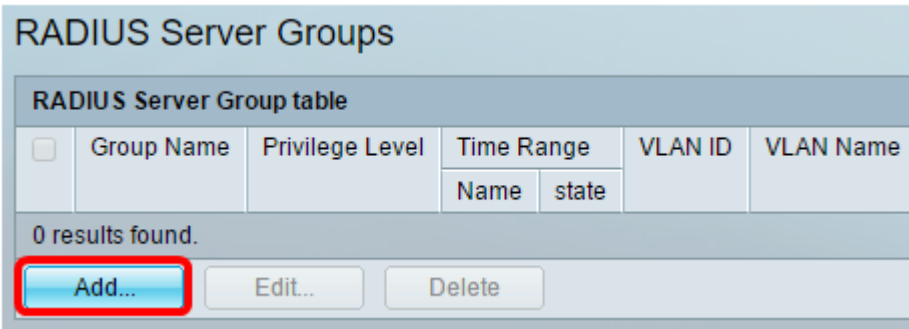

Stap 3. Voer in het pop-upvenster een naam in voor de groep in het veld groepsnaam. U

kunt maximaal 32 tekens invoeren.

Opmerking: In de afbeelding hieronder wordt GroupA1 als voorbeeld gebruikt.

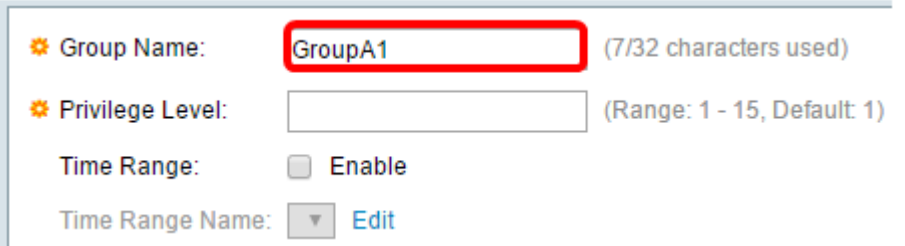

Stap 4. Voer het voorkeursniveau in dat u aan de groep wilt toewijzen. Het privilege niveau bepaalt het niveau van toegang dat u aan elke groep zult toewijzen die u creëert. U kunt de niveaus van 1-15 instellen. De standaardwaarde is 1.

Opmerking: In dit voorbeeld wordt 7 gebruikt.

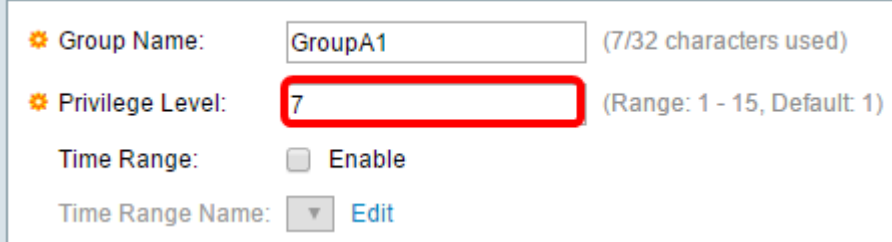

- $\bullet$  1 (Read-Only CLI Access) Gebruikers in de groep hebben geen toegang tot de GUI, en kunnen alleen CLI-opdrachten benaderen die de apparaatconfiguratie niet wijzigen.
- 7 (Read/Limited Schrijf CLI Access) Gebruikers in de groep hebben geen toegang tot de GUI en kunnen alleen toegang krijgen tot bepaalde CLI-opdrachten die de apparaatconfiguratie wijzigen. Zie de [CLI Referentiegids](/content/dam/en/us/td/docs/switches/lan/csbms/350xg/cli_guide/CLI_Switch_350.pdf) voor meer informatie.
- $\bullet$  15 (Lezen/Schrijfbeheer Toegang) De gebruikers in de groep kunnen tot de GUI toegang hebben en kunnen het apparaat configureren.

Stap 5. (Optioneel) Als u een tijdbereik voor deze groep wilt toepassen, schakelt u het vakje Tijd inschakelen in. Anders slaat u over op Stap 15.

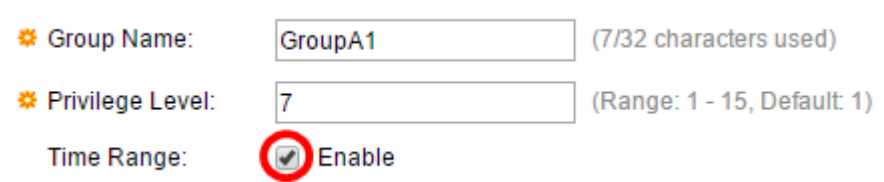

Stap 6. Klik op de koppeling Bewerken naast de naam van het tijdbereik om de tijdinstellingen te configureren.

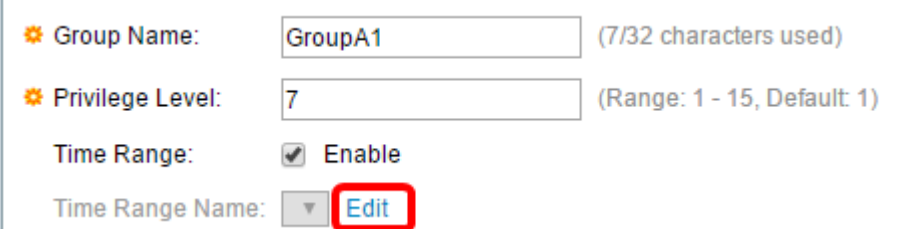

Stap 7. Er verschijnt een pop-upvenster dat u vertelt dat het huidige venster gesloten is,

zodat u kunt doorgaan met de instellingen voor het tijdbereik. Klik op OK.

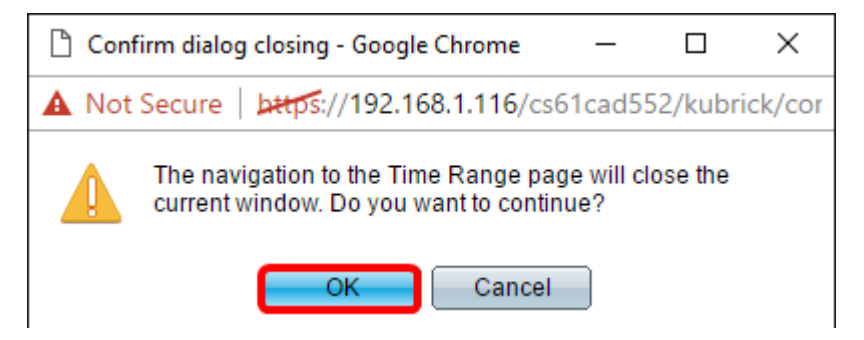

U wordt dan gericht naar de pagina Tijdbereik.

Stap 8. Klik op de knop Add onder de tabel in tijdbereik.

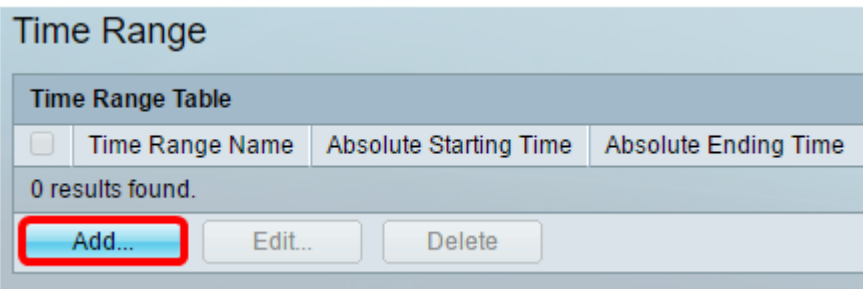

Stap 9. Voer een naam in voor het tijdbereik in het veld Naam tijdbereik.

Opmerking: In de afbeelding hieronder wordt Reconconnect als voorbeeld gebruikt.

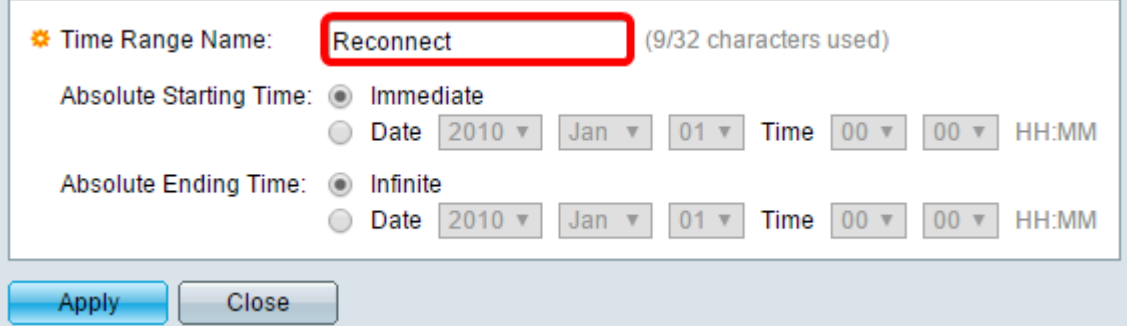

Stap 10. Kies uw favoriete absolute begin- en eindtijd door op de knop te klikken.

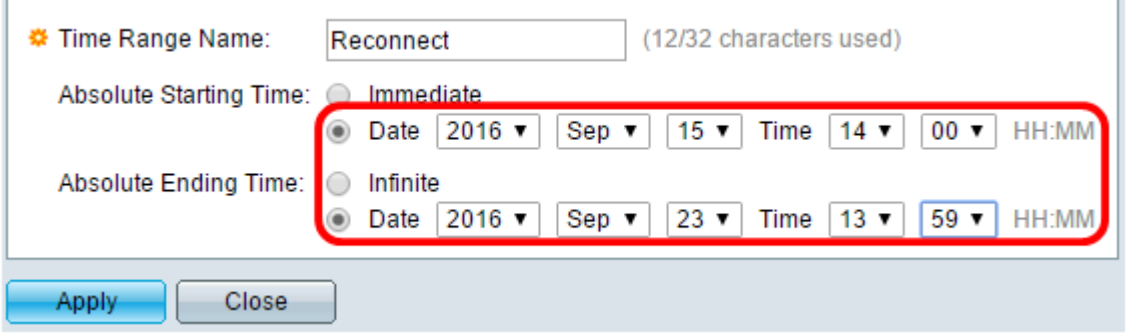

- Absolute begintijd Voor het definiëren van de begintijd kiest u uit de volgende opties:
- Kies dit onmiddellijk als u wilt dat het tijdbereik onmiddellijk start.
- Datum, Tijd Kies dit als u de datum en het tijdstip wilt specificeren dat het Tijdbereik begint.
- Absolute eindtijd Voor het definiëren van de starttijd kiest u uit de volgende opties:
- Infinite Kies dit als je wilt dat het tijdbereik nooit eindigt.
- Datum, Tijd Kies dit als u de datum en het tijdstip wilt specificeren dat het Tijdbereik eindigt.

Opmerking: In dit voorbeeld worden datum en tijd gekozen.

Stap 1. Klik op Toepassen.

Stap 12. Een **in it bij pictogram geeft aan dat de configuratie met succes is opgeslagen. Ga** naar de pagina Bestandsbewerkingen om de configuratie permanent op te slaan, of klik op het <sup>8</sup> save pictogram in het bovenste gedeelte van de pagina. Klik anders op Sluiten.

U gaat vervolgens naar de hoofdpagina.

Stap 13. Klik opnieuw op RADIUS-servergroepen onder RADIUS-server.

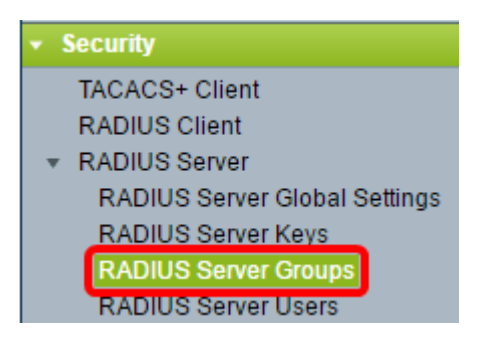

Stap 14. De nieuwe groep wordt nu weergegeven onder de tabel met RADIUS-servergroep. Controleer het vakje naast de naam van de groep en klik vervolgens op Bewerken.

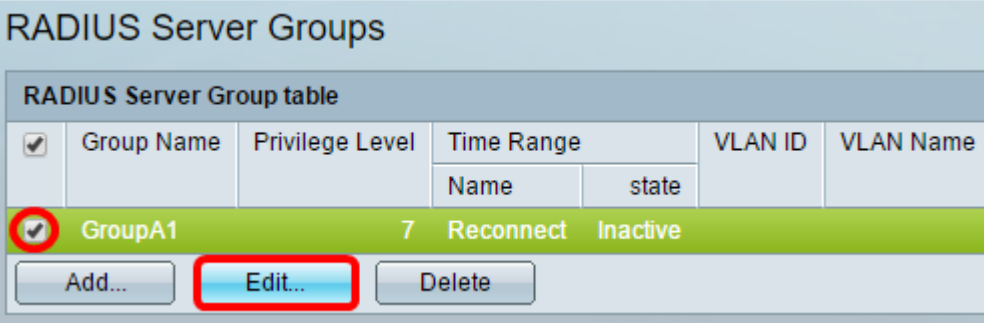

Stap 15. (Optioneel) Kies het VLAN voor de groep. De opties zijn:

- Geen Geen VLAN opgegeven.
- VLAN-id Specificeer een VLAN-id.
- VLAN-naam Specificeer een VLAN-naam.

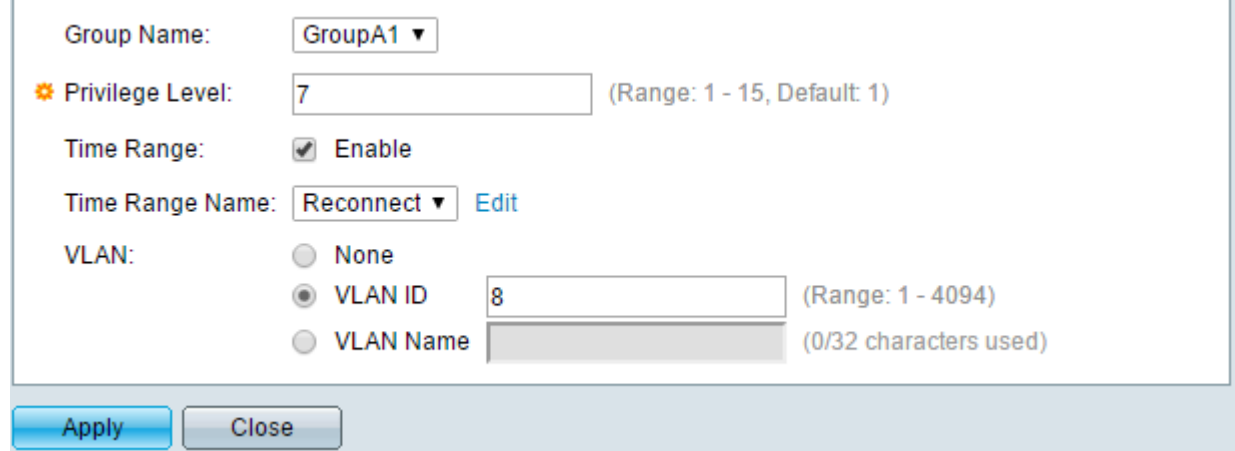

Opmerking: In dit voorbeeld wordt VLAN ID 8 gebruikt.

Stap 16. Klik op Toepassen.

Stap 17. Een **Volle of aan dat de configuratie met succes is opgeslagen.** Ga naar de pagina Bestandsbewerkingen om de configuratie permanent op te slaan, of klik op het <sup>8 save</sup> pictogram in het bovenste gedeelte van de pagina. Klik anders op Sluiten.

### RADIUS-servergebruikers configureren

U kunt gebruikers als volgt toevoegen aan de eerder gemaakte groep:

Stap 1. Klik op RADIUS-servergebruikers onder RADIUS-server.

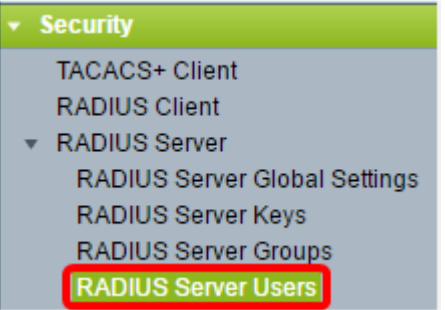

Stap 2. Klik op de knop Add onder de RADIUS-gebruikerstaal.

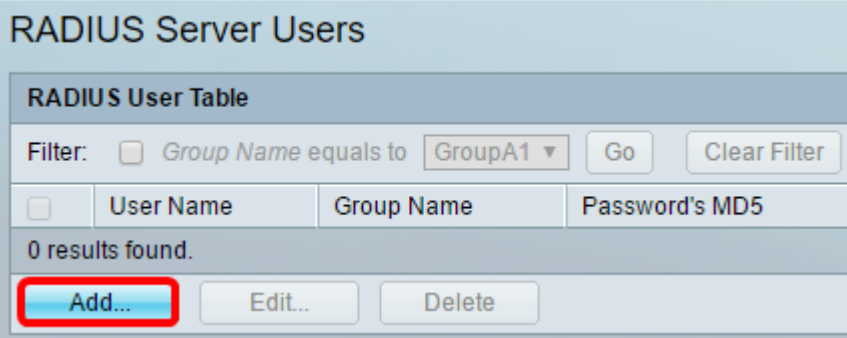

Stap 3. Voer de naam van de gebruiker in het veld Gebruikersnaam in.

Opmerking: In dit voorbeeld wordt UserA gebruikt.

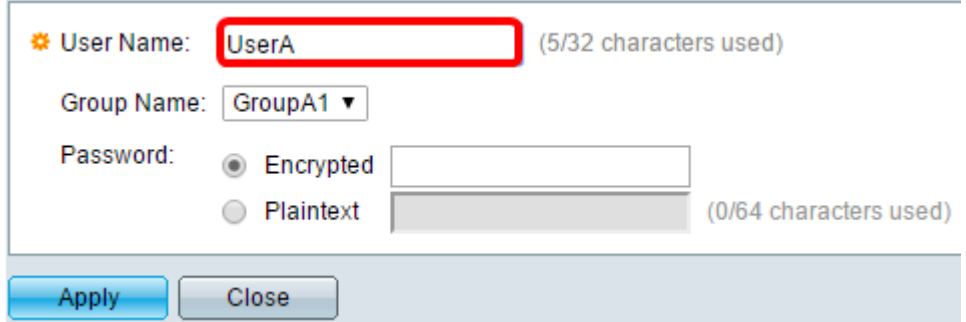

Stap 4. Kies de groep waarvan de gebruiker deel uitmaakt van de vervolgkeuzelijst Naam van de groep.

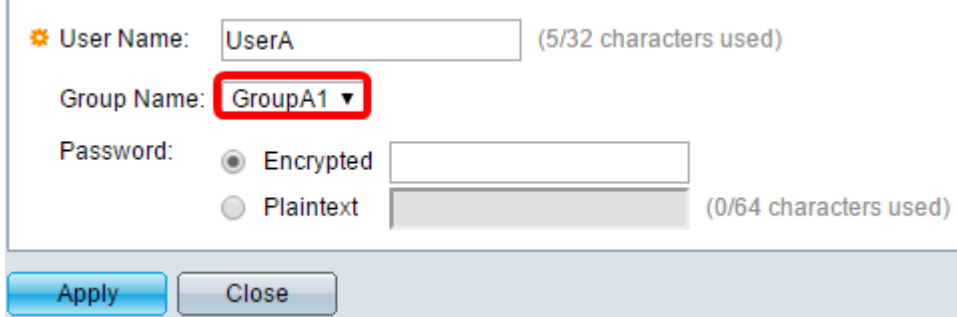

Stap 5. Klik een radioknop in het Wachtwoord.

Stap 6. Voer uw gewenste wachtwoord in.

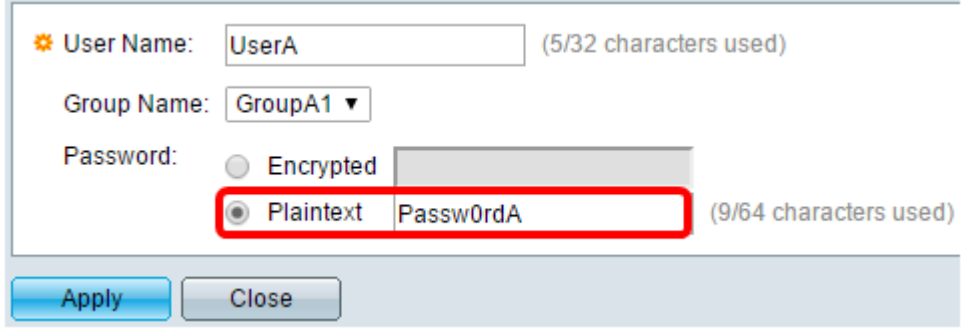

- Versleuteld Er wordt een sleutelstring gebruikt om communicatie te versleutelen met de MD5. Om encryptie te gebruiken, moet u de sleutel in een versleuteld formulier invoeren.
- Plaintext Als u geen gecodeerde key string hebt (van een ander apparaat), voer dan de key string in plaintext mode in. De gecodeerde key string wordt gegenereerd en weergegeven.

Opmerking: In dit voorbeeld wordt Plaintext geselecteerd.

Stap 6. Klik op Toepassen.

Stap 7. Een **in alle state pictogram geeft aan dat de configuratie met succes is opgeslagen. Ga** naar de pagina Bestandsbewerkingen om de configuratie permanent op te slaan, of klik op het **&** <sup>Save</sup> pictogram in het bovenste gedeelte van de pagina. Klik anders op Sluiten.

U hebt nu met succes de RADIUS-serverinstellingen op uw switch ingesteld.

©2016 Cisco Systems, Inc. Alle rechten voorbehouden.